## **vSphere 7 – Distributed Switch Configuration**

In this post, I will show you the steps for VDS. I am going to use 2 hosts (ESX1 and ESX3) for this exercise.

## **What Is a Distributed Virtual Switch in vSphere?**

A virtual switch, much like a physical switch, ensures the layer 2 network connectivity. A distributed virtual switch is a logical switch that is created on vCenter Server and is applied to all ESXi hosts added to the distributed virtual switch. A distributed virtual switch is like a template stored in vCenter. When you create a distributed virtual switch in vCenter, identical hidden standard vSwitches are created on all ESXi hosts added to VDS configuration. If you create a port group for VLAN on a distributed virtual switch, the same port group will be created on all vSwitches of ESXi hosts associated to that VDS. You only need to create a port group once, which is a significant advantage. A distributed virtual switch created in vCenter is a control plane (used for management) and hidden standard vSwitches on ESXi hosts are the IO plane (responsible for network operation).

After VM migration from one ESXi host to another is performed, the VM remains connected to the same port of the distributed virtual switch (also referred to as networking vMotion, which preserves the consistency in network connectivity of VMs). vCenter is a management system for vSphere environment, including a distributed virtual switch. If, for some reason, vCenter Server is unavailable, you will not be able to change VMware distributed switch configuration, including reconnecting virtual machines to other port groups. However, even if vCenter is offline, a network will remain in a working state because hidden standard vSwitches (the IO plane) are responsible for network operation. Keep in mind that vCenter cannot be connected to a distributed virtual switch.

The VDS configuration is located on vCenter Server and every five minutes a local copy stored on ESXi servers as cache is updated. The cached configuration is stored in the /usr/lib/vmware/bin/ directory on ESXi hosts.

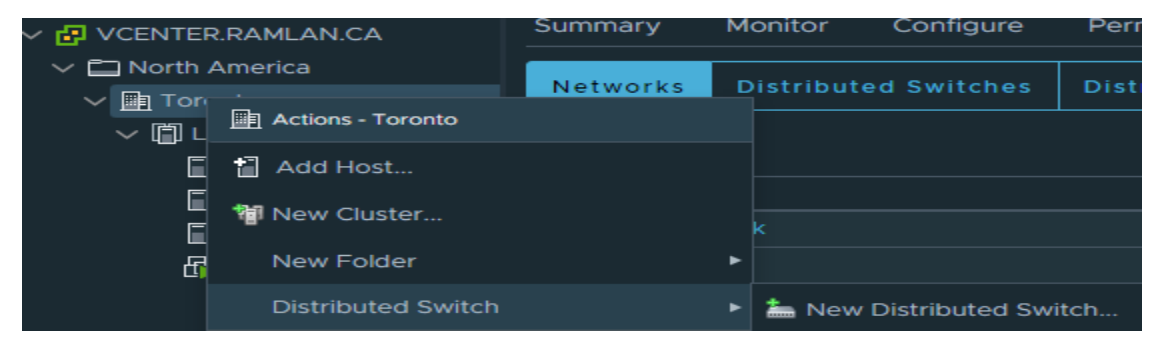

Go to Datacenter – Right Click – Distributed Switch – New DS – Next – Next – Next – Click OK

Go to Networking – Right Click – Add and Manage Hosts

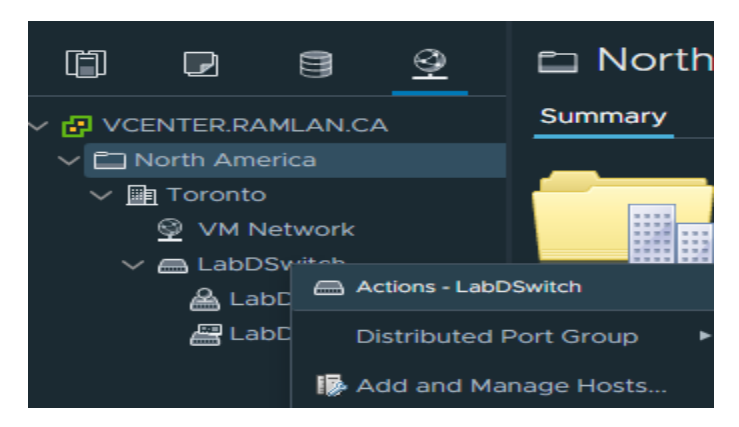

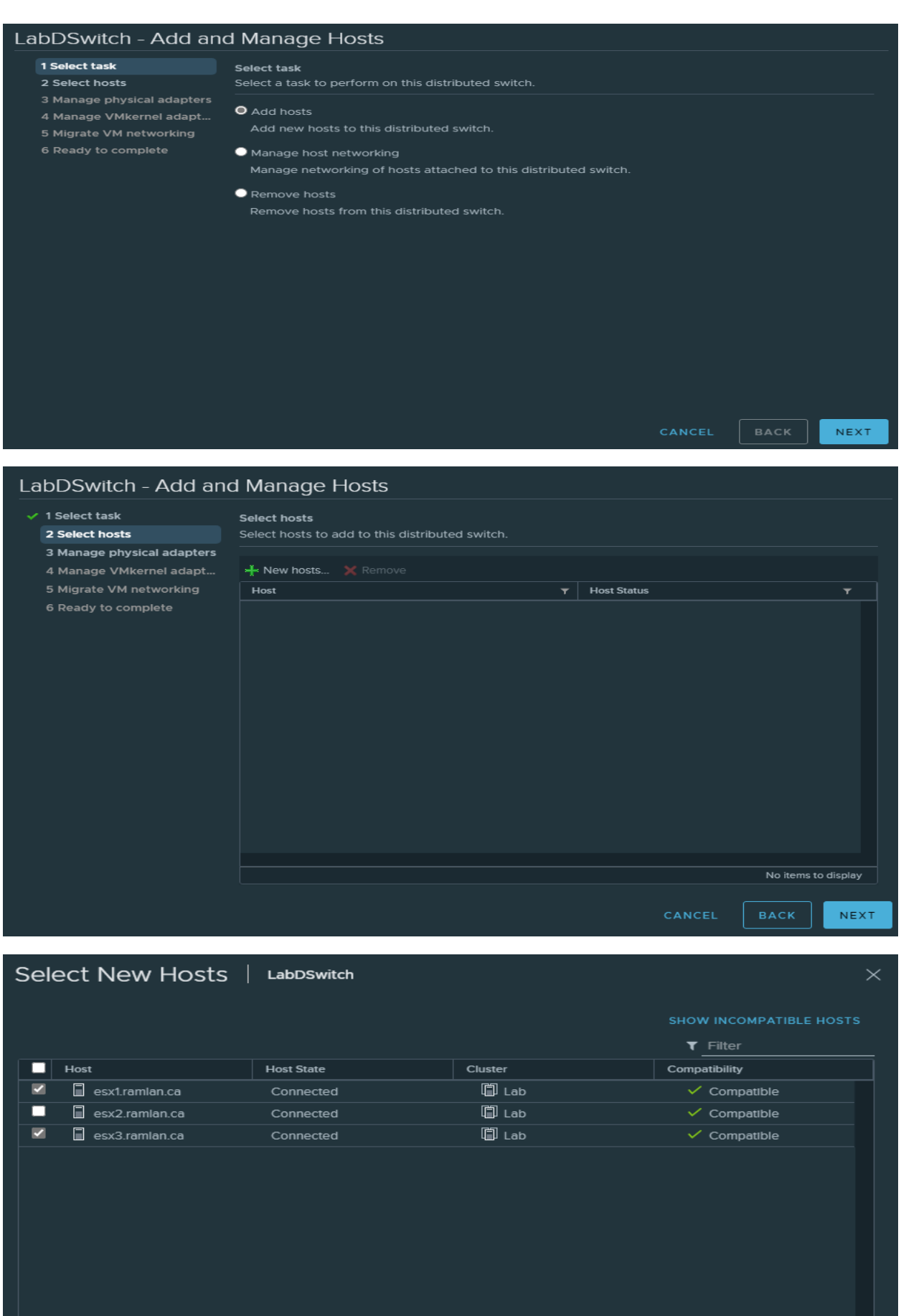

 $\overline{\overline{\phantom{a}}\phantom{a}3}$  items

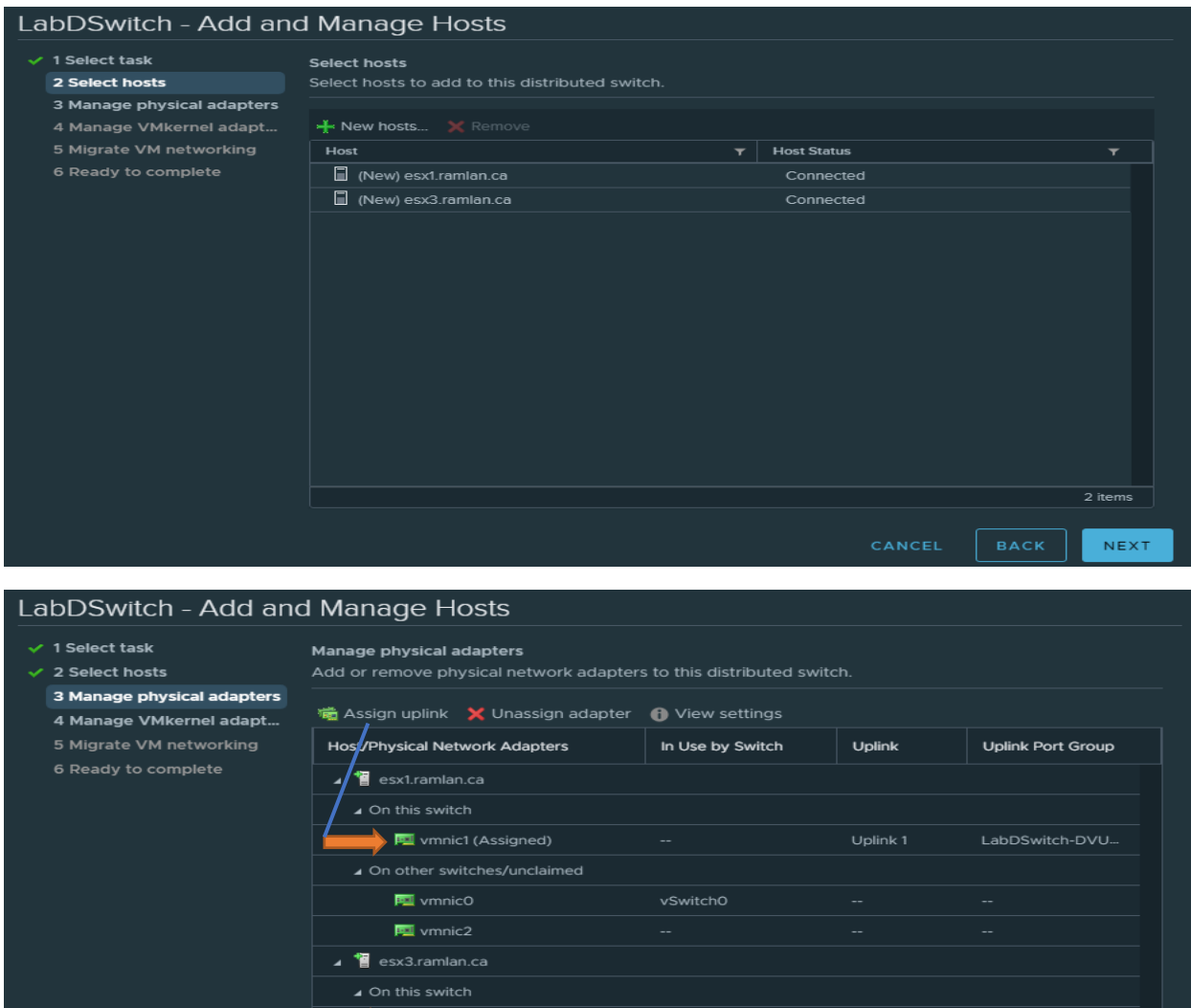

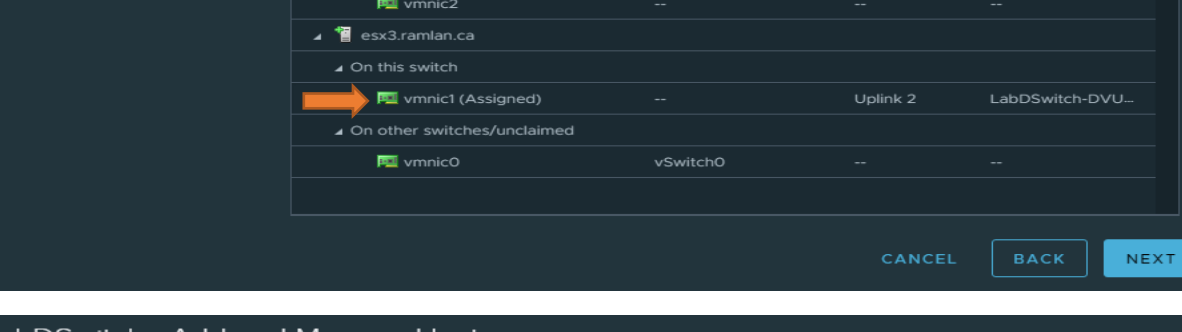

## LabDSwitch - Add and Manage Hosts

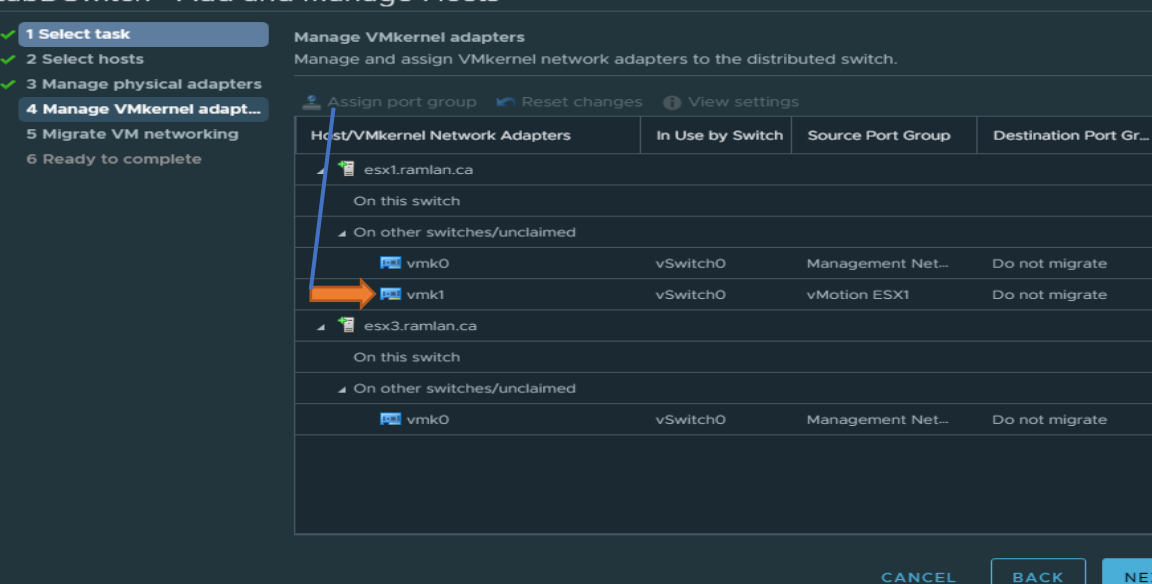

īΤ

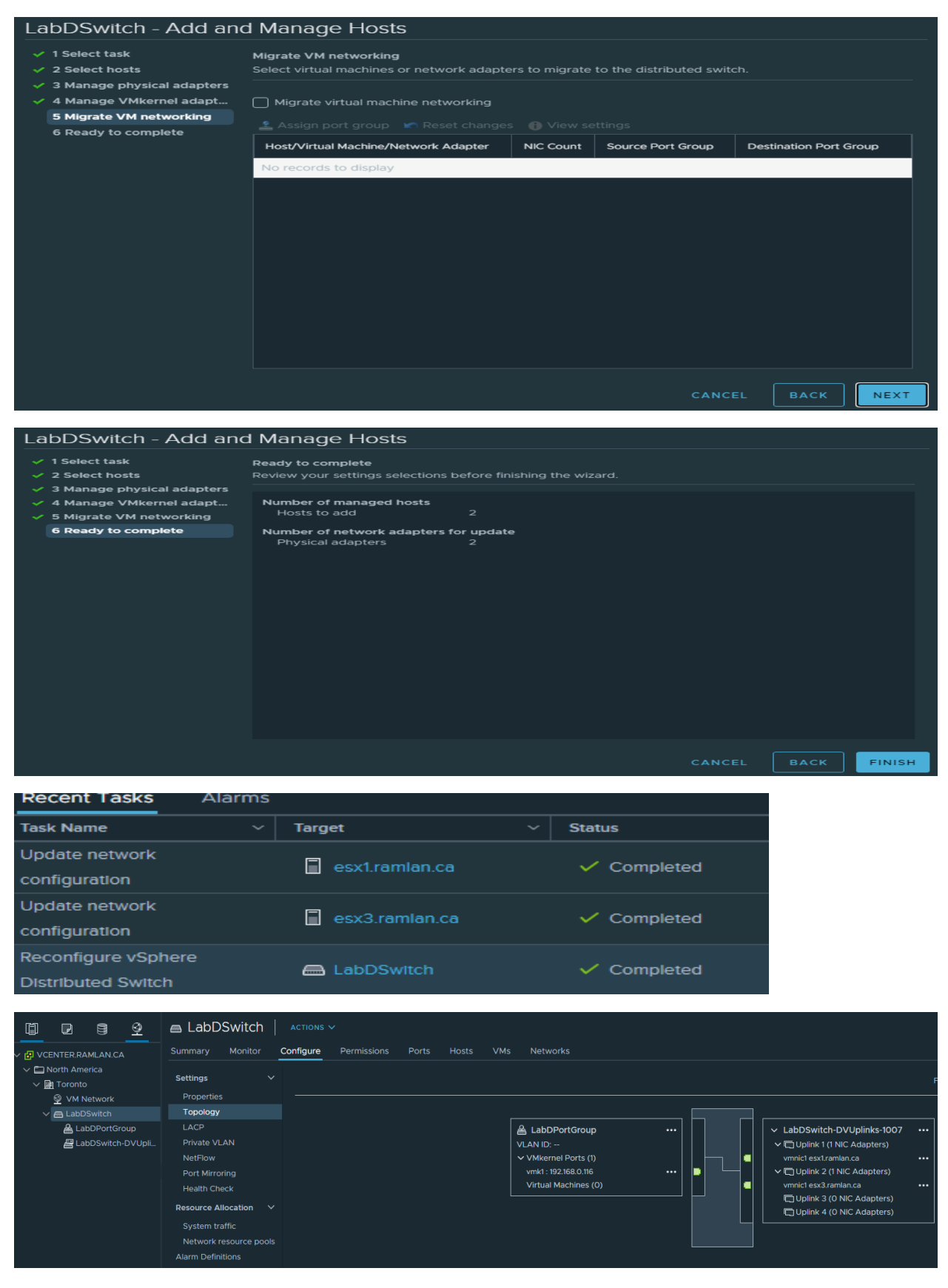

Now we have deployed Distributed Switch and the settings are same for every hosts.

Thanks

**Ram Lan 28th July 2020**